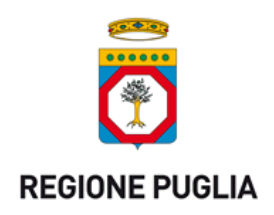

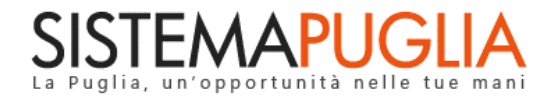

# Regione Puglia

Dipartimento Sviluppo Economico, Innovazione, Istruzione, Formazione e Lavoro

*Sezione Ricerca, Innovazione e Capacità Istituzionale*

# **Innonetwork**

*-*

# *Iter Procedurale*

Febbraio 2017

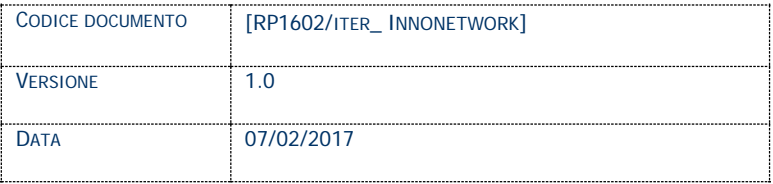

## **CONTROLLO CONFIGURAZIONE**

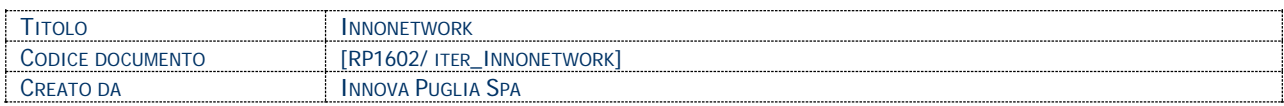

#### **STORIA DEL DOCUMENTO**

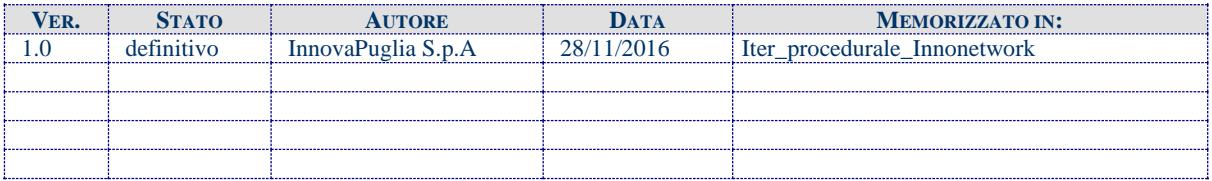

#### **STORIA DELLE REVISIONI**

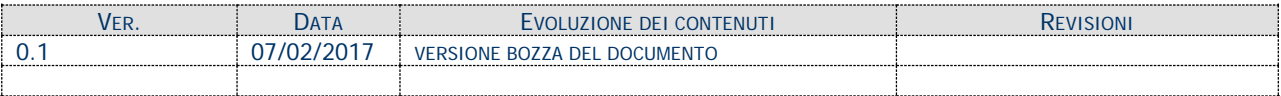

#### **MODIFICHE PREVISTE**

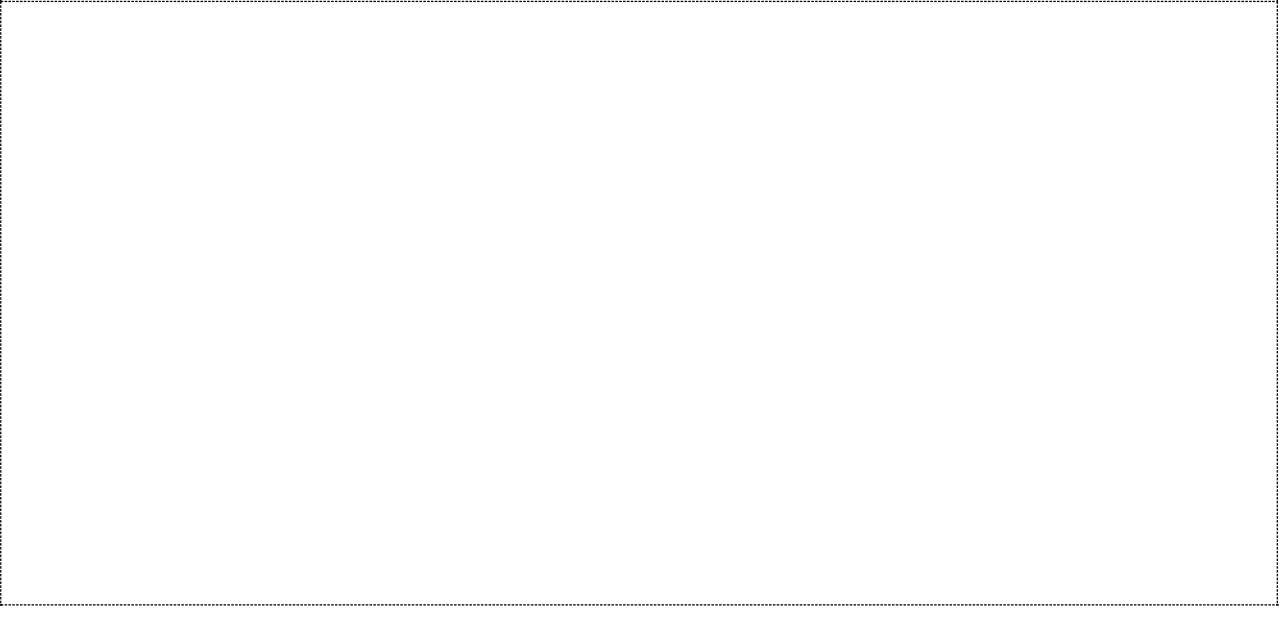

# **INDICE DEL DOCUMENTO**

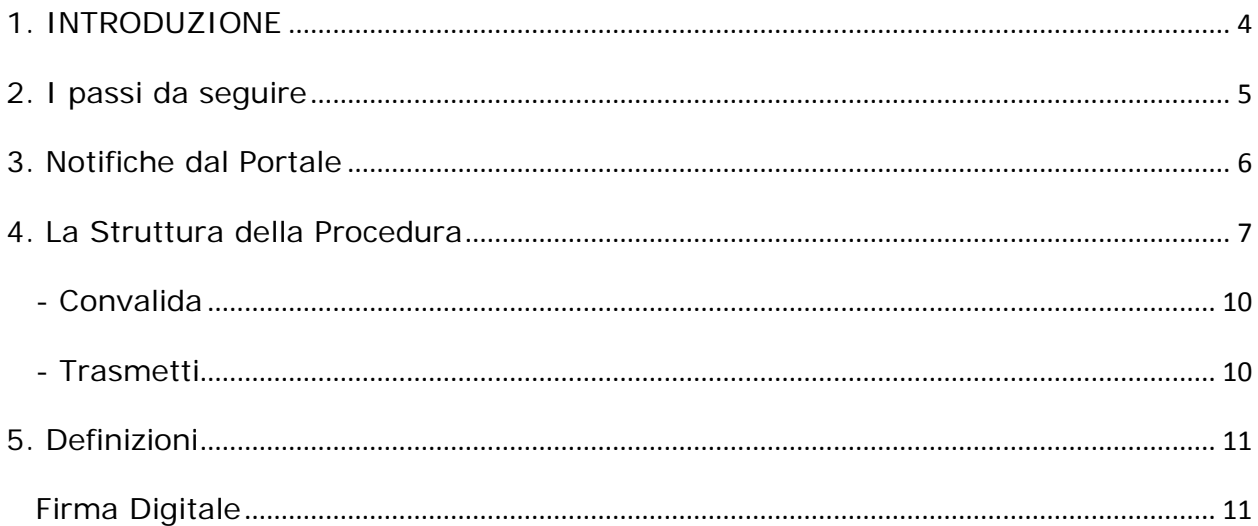

#### <span id="page-3-0"></span>**1. INTRODUZIONE**

In questa scheda è descritto in maniera sintetica come procedere operativamente per la predisposizione e l'inoltro dell'istanza di partecipazione all'Avviso Pubblico **Innonetwork.**

Per poter avere accesso alla procedura telematica è necessario essere registrati al portale **Sistema Puglia** [\(www.sistema.puglia.it\)](http://www.sistema.puglia.it/).

La Procedura Telematica è disponibile nella pagina **Innonetwork** (link diretto <http://www.sistema.puglia.it/SistemaPuglia/innonetwork> ) ed è attiva a partire dalle **ore 12.00** del **10 Febbraio 2017** fino alle **ore 14.00** del **10 Marzo 2017**.

Nella stessa pagina sono disponibili i servizi:

- **Supporto Tecnico** per avere assistenza sull'utilizzo della procedura telematica, la risposta sarà inviata dal Centro Servizi via e-mail prima possibile.
- **Richiedi Info** per le richieste di chiarimento circa il procedimento, la risposta sarà inviata dai referenti della Regione Puglia via e-mail prima possibile.
- **FAQ** servizio attraverso il quale la Regione mette a disposizione un archivio delle domande più frequenti pervenute agli uffici regionali.

Per il completamento dell'istanza è necessario il caricamento della documentazione generata dalla procedura telematica firmata digitalmente dal legale Rappresentante dell'impresa proponente sulla piattaforma telematica di Sistema Puglia.

La data e l'ora di inoltro delle istanze sarà certificata dal sistema informatico.

Farà fede la ricevuta di **trasmissione della domanda**.

Il presente documento e tutti gli aggiornamenti successivi saranno disponibili sul portale nella pagina dell'iniziativa alla voce **Iter Procedurale.**

# **Prerequisiti**:

- essere registrato al portale **Sistema Puglia**
- essere titolare di certificato di **firma digitale** valida
- Essere un'impresa (grande, di media, piccola e micro dimensione in regime di contabilità ordinaria - e loro Consorzi)
- I soggetti beneficiari (impresa o organismo di ricerca) devono essere organizzati in rete, attraverso una delle seguenti forme giuridiche di Raggruppamento:
	- a) Associazioni Temporanee di Scopo (A.T.S.);
	- b) Contratti di Rete (nei limiti previsti dalla Legge 3 del 2009 e s.m.i.);
	- c) Consorzio o Società consortile, che soddisfi una delle seguenti condizioni:

i) qualora al progetto da realizzare partecipino tutti o alcune delle imprese o degli Organismi di ricerca aderenti al consorzio ed espressamente indicati nella domanda di contributo;

ii) qualora il consorzio realizzi, con proprie strutture e proprio patrimonio, il progetto in A.T.S. con altri soggetti non aderenti al consorzio stesso.

#### <span id="page-4-0"></span>**2. I passi da seguire**

- 1. *Accesso al portale Sistema Puglia* l'accesso deve essere effettuato con le credenziali (Login e Password) personali. Se non si dispone di tali credenziali effettuare la Registrazione al portale.
- 2. *Accesso alla Procedura* **Compila la tua domanda** della pagina **Innonetwork**.
- 3. *Compilazione di tutti pannelli* presenti nella procedura, l'operazione può essere eseguita in più sessioni di lavoro e i dati inseriti possono essere modificati fino all'esecuzione dell'operazione di "Convalida" (punto 9)
- 4. *Convalida* attraverso il pannello Convalida, eseguire le operazioni:
	- a. "*Allegato 7 - Istanza di Candidatura*" consente di effettuare delle "prove di stampa" dell'Allegato 7 **(Allegato 7)** che conterrà la dicitura **BOZZA** come sfondo. Per ottenere la versione documento nella versione definitiva da inviare è necessario eseguire il **punto b**.
		- b. "*Convalida Domanda*" consente di convalidare la domanda. Il tasto è attivo solo se la compilazione di tutti i pannelli è stata completata. Dopo aver eseguito questa operazione non sarà più possibile modificare i dati inseriti, ma sarà possibile vedere i dati e scaricare il documento generato. La domanda sarà nello stato "Convalidata" e non sarà pertanto ancora chiusa. Per chiudere la domanda è necessario eseguire il punto 5
- 5. *Trasmetti* consente di scaricare il PDF definitivo generato dalla procedura. Lo stesso dovrà essere firmato digitalmente dal legale rappresentante del proponente e caricato nello stesso pannello della procedura. Al termine del caricamento del documento firmato digitalmente è necessario cliccare sul

pulsante "*Trasmetti*". La domanda è da ritenersi chiusa solo se lo stato sarà "*Trasmessa.*"

Nel corso della compilazione dei vari pannelli, il sistema effettua in automatico le verifiche di alcuni dei vincoli o requisiti oggettivi già previsti nell'avviso approvato con **Determinazione del Dirigente Sezione Ricerca, Innovazione e capacità istituzionale n. 498 del 19 dicembre 2016.** Nel caso in cui non sia completa la compilazione di tutti i pannelli obbligatori o non siano soddisfatti alcuni dei requisiti richiesti, il sistema inibisce la funzione di chiusura della pratica fornendo specifici messaggi. Si evidenzia che i controlli eseguiti dalla procedura telematica non coprono tutti i vincoli previsti dall'avviso. Nella fase di compilazione della domanda è necessario comunque fare riferimento a quanto riportato nell'avviso.

6. *Generazione della ricevuta della domanda* - Dopo la chiusura della domanda il sistema genera la ricevuta.

**ATTENZIONE**: Si precisa che i controlli eseguiti dalla procedura telematica non coprono tutti i vincoli previsti dall'avviso. Pertanto, nella fase di compilazione della domanda, è necessario comunque fare riferimento a quanto riportato nell'avviso.

#### <span id="page-5-0"></span>**3. Notifiche dal Portale**

Durante la compilazione della domanda attraverso la procedura telematica, il sistema invia in automatico due comunicazioni via e-mail all'utente collegato al sistema. L'indirizzo utilizzato per l'invio è quello specificato dall'utente in fase di registrazione al portale. Le comunicazioni sono:

- 1. **Innonetwork – Creazione Domanda** viene inviata all'atto della compilazione del primo pannello.
- 2. **Innonetwork – Convalida Domanda** (Allegato 7 da caricare)
- 3. **Innonetwork – Trasmissione Domanda** viene inviata alla chiusura della pratica.

**ATTENZIONE:** solo la dopo la ricezione della terza comunicazione la procedura di compilazione della domanda può essere considerata trasmessa. In assenza di questo terzo messaggio, è necessario verificare dalla procedura telematica che la pratica non risulti ancora nello stato "**In Lavorazione**" o "**Convalidata**" (lo **stato pratica** è stampato in ogni pannello della procedura), in tal caso è necessario procedere con il

passo **4.b** (Convalida) o **5** (Trasmetti), altrimenti è necessario contattare il Centro Servizi attraverso il servizio di **Supporto Tecnico.**

Se la propria casella PEC non consente la ricezione di messaggi da caselle di posta elettronica ordinarie, si suggerisce di effettuare la registrazione al portale specificando un indirizzo di posta NON PEC in modo da non correre il rischio di mancata ricezione di messaggi di notifica da parte della procedura telematica di accreditamento. Se si è già registrati al portale con una casella di PEC è possibile modificare tale informazione utilizzando la funzione **Modifica Profilo** disponibile nella parte alta della pagina principale del portale una volta effettuata la connessione con le proprie credenziali.

#### <span id="page-6-0"></span>**4. La Struttura della Procedura**

La procedura telematica è organizzata in vari pannelli ognuno dei quali richiede le informazioni previste nella modulistica dell'avviso. Alcune di queste informazioni sono previste in maniera esplicita dalla modulistica dell'avviso, altre sono funzionali alla gestione telematica delle istanze e della loro successiva istruttoria.

Le figure seguenti riportano la sequenza dei pannelli di cui si compone la procedura telematica.

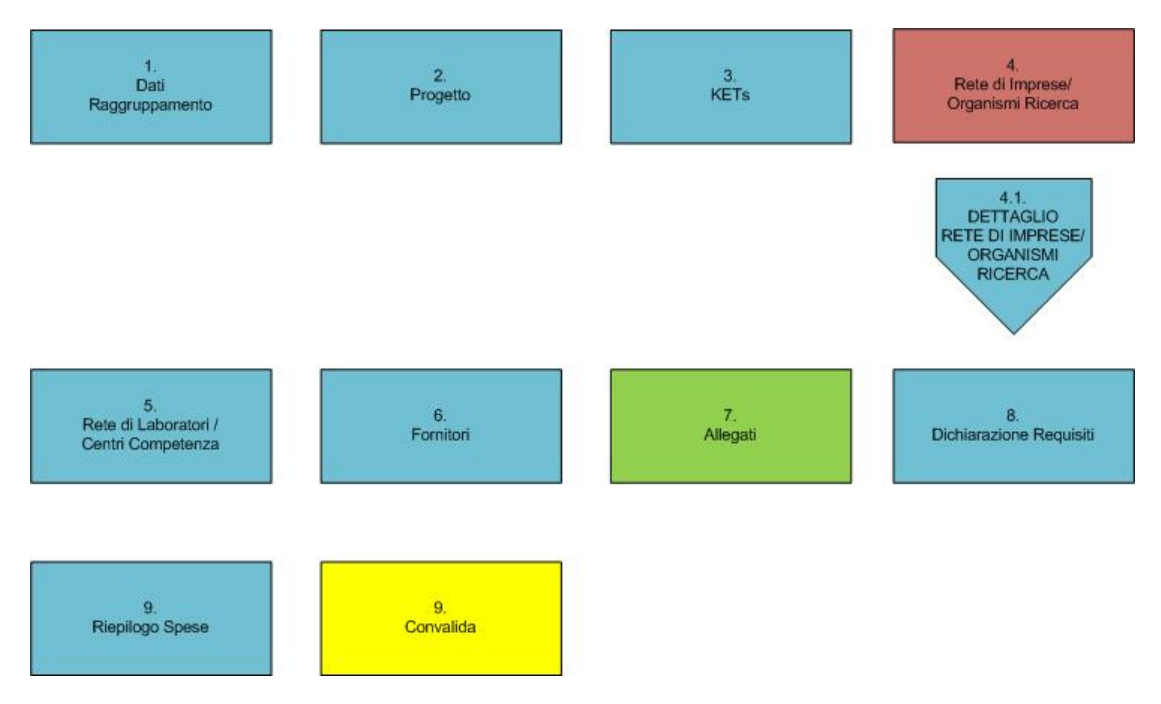

*Figura 1 – Procedura Telematica*

All'interno di ogni pannello è possibile passare agevolmente dalla modalità "sola visualizzazione" alla modalità "modifica" (*modifica la scheda*) operando sui link presenti sul pannello.

Segue una breve descrizione dei pannelli.

#### **Rete di Impresa/ Organismo di Ricerca**

La Scheda "Rete di Impresa" contiene una serie di pannelli da compilare.

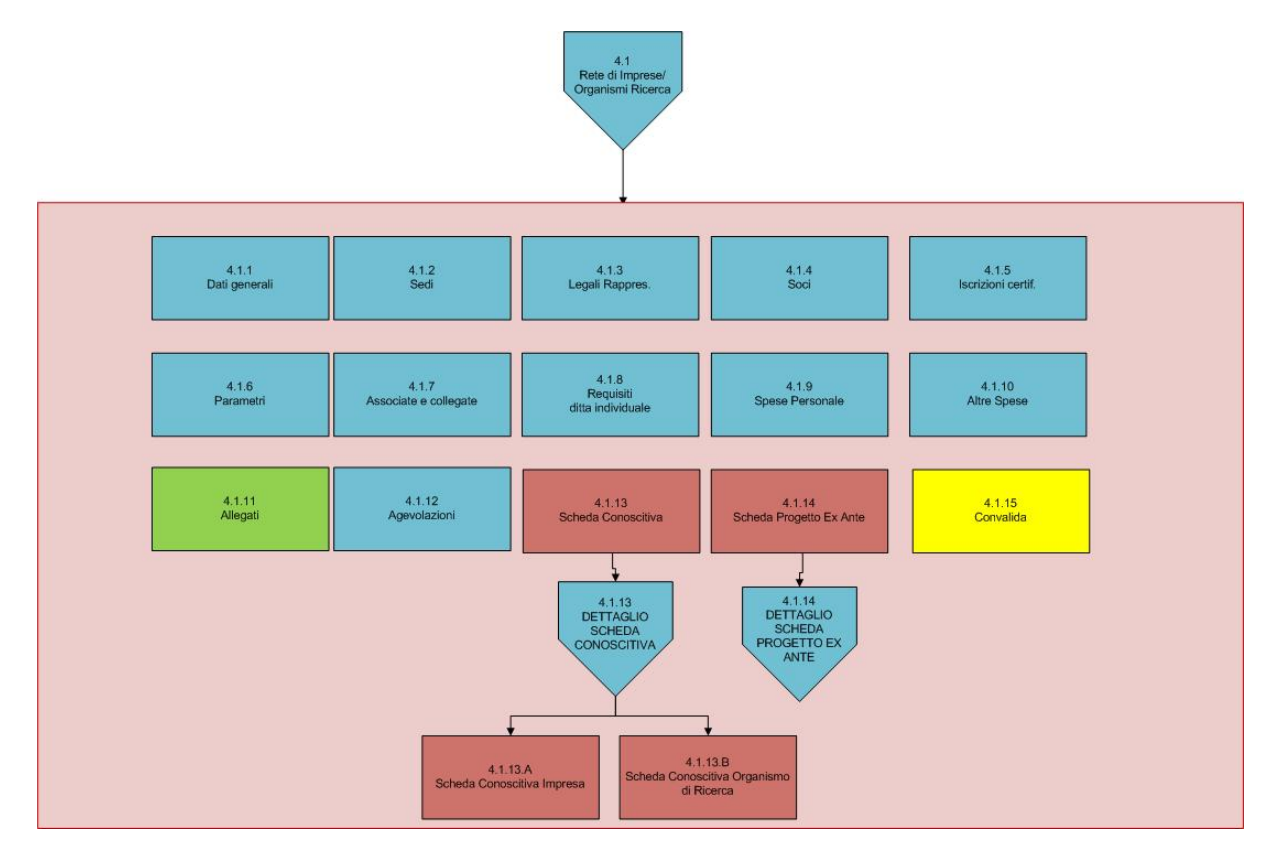

*Figura 2 – Rete di impresa/ Organismo di ricerca*

#### **Scheda conoscitiva**

La Scheda Conoscitiva è differenziata per l'Impresa (*Figura 3*) e l'Organismo di Ricerca (*Figura 4*).

Segue presentazione grafica delle due versioni della scheda.

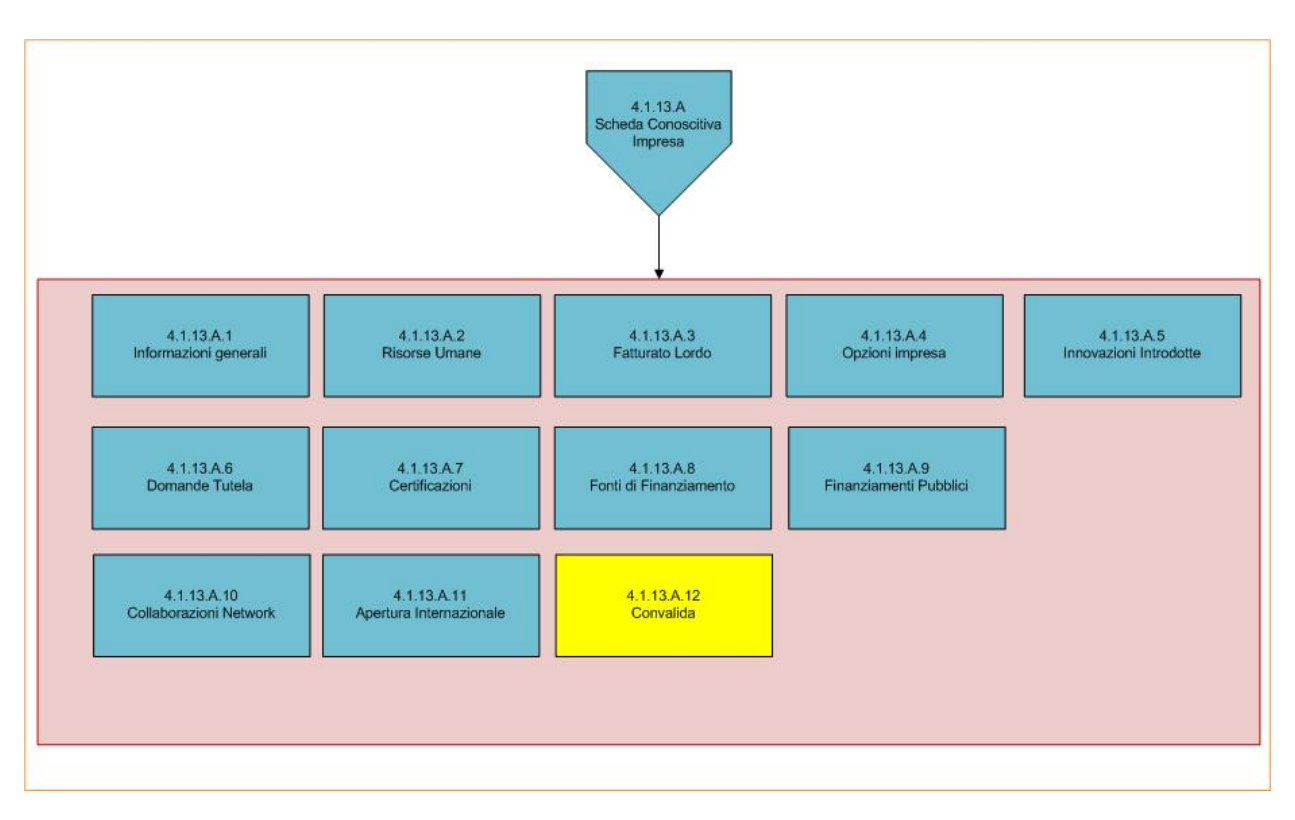

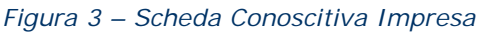

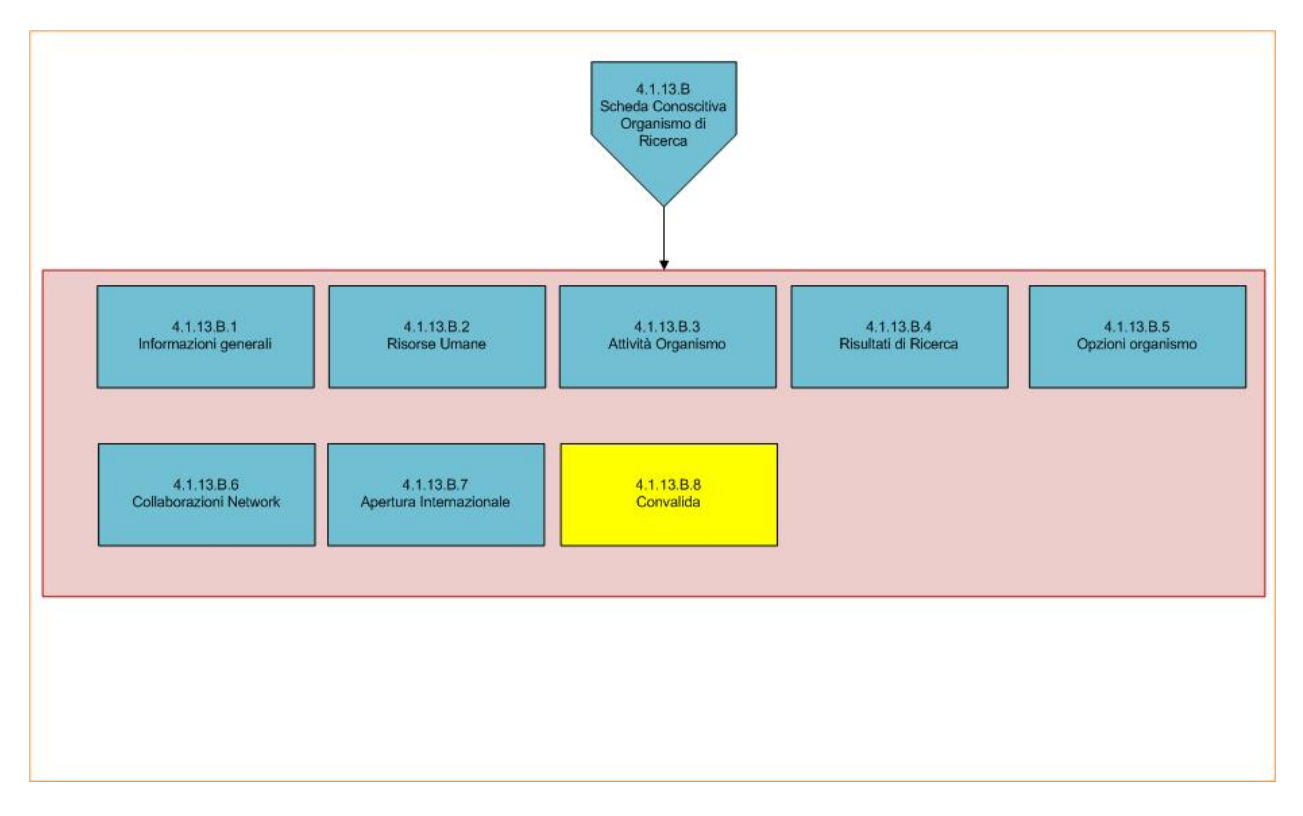

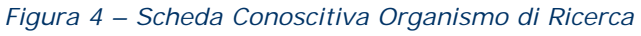

# **Scheda Progetto Ex Ante**

La Scheda Progetto Ex Ante è disponibile solo per l'Impresa Capofila e va compilata dal referente progettuale di tale Impresa.

Segue grafico.

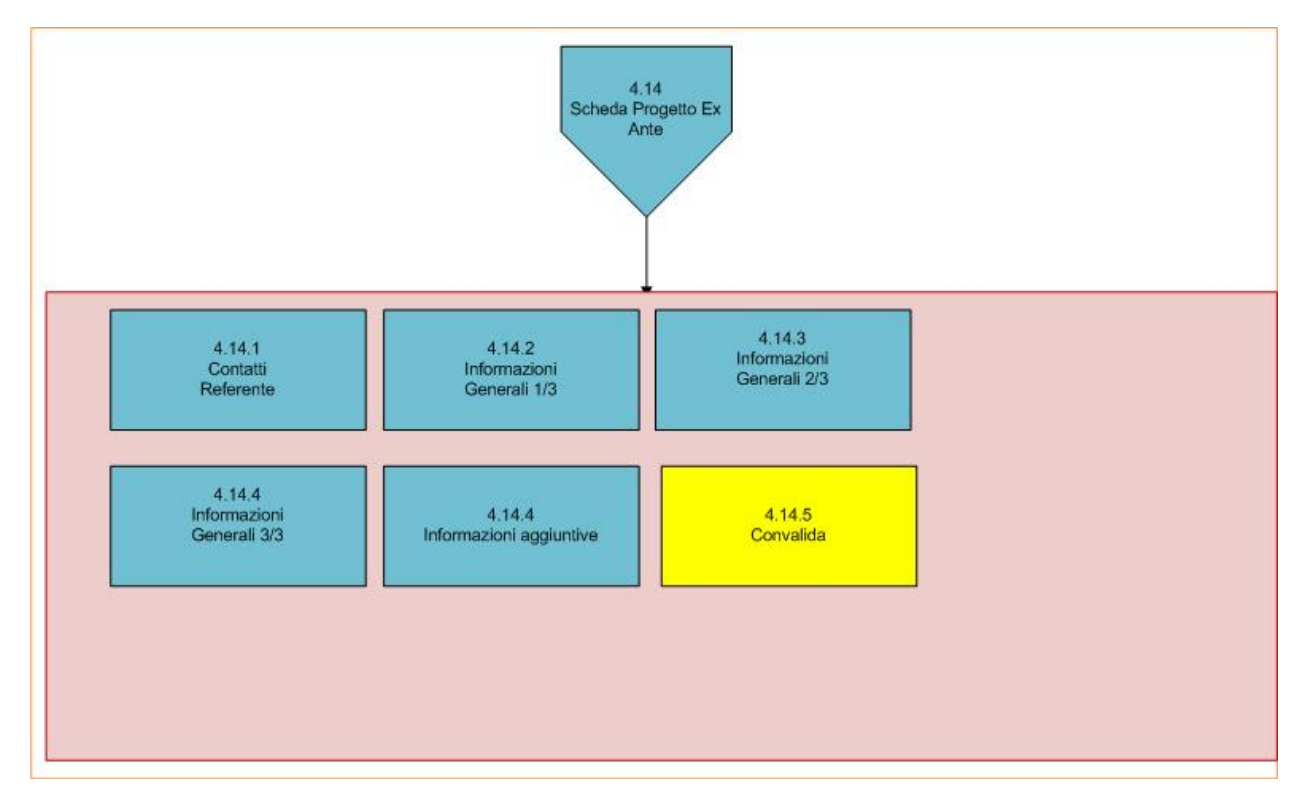

*Figura 4 – Scheda Progetto Ex Ante*

## <span id="page-9-0"></span>**- Convalida**

Attraverso questo pannello di riepilogo il sistema effettua in tempo reale delle verifiche rispetto ai vincoli o requisiti oggettivi già previsti nell'avviso**.** Nel caso in cui non sia completa la compilazione di tutti i pannelli obbligatori o non siano soddisfatti alcuni dei requisiti richiesti, il sistema inibisce la funzione di convalida della pratica fornendo specifici messaggi.

Si evidenzia che i controlli eseguiti dalla procedura telematica non coprono tutti i vincoli previsti dall'avviso. E' necessario comunque fare riferimento a quanto riportato nell'avviso.

Il panello Trasmetti è attivo dopo aver convalidato la pratica.

## <span id="page-9-1"></span>**- Trasmetti**

Consente di scaricare i documenti generati dal Sistema. Tali documenti dovranno essere caricati tramite lo stesso pannello firmati digitalmente. Solo in presenza di tutti i segni di spunta verdi sarà possibile effettuare la trasmissione della domanda.

#### <span id="page-10-0"></span>**5. Definizioni**

#### <span id="page-10-1"></span>**Firma Digitale**

La firma digitale consente di scambiare in rete documenti con piena validità legale. Possono dotarsi di firma digitale tutte le persone fisiche: cittadini, amministratori e dipendenti di società e pubbliche amministrazioni.

Per dotarsi di firma digitale è necessario rivolgersi ai **[certificatori accreditati](http://www.digitpa.gov.it/firma-digitale/certificatori-accreditati)** [\(http://www.digitpa.gov.it/firma-digitale/certificatori-accreditati\)](http://www.digitpa.gov.it/firma-digitale/certificatori-accreditati) autorizzati da DigitPA che garantiscono l'identità dei soggetti che utilizzano la firma digitale.